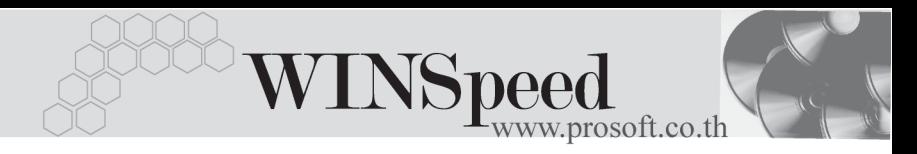

## **เมนบู นทั กลดหน ึ เจี้ าหน (Debit Note) ี้**

### **วตถั ประสงค ุ**

้เพื่อบันทึกรายการส่งคืนสินค้า หรือลดหนี้จากการซื้อสินค้าหรือบริการเป็นเงินเชื่อ

#### **คาอธ ํ บาย ิ**

หน้าต่างบันทึกลดหนี้จะแบ่งการบันทึกออกเป็น **7 ส่วน** คือ

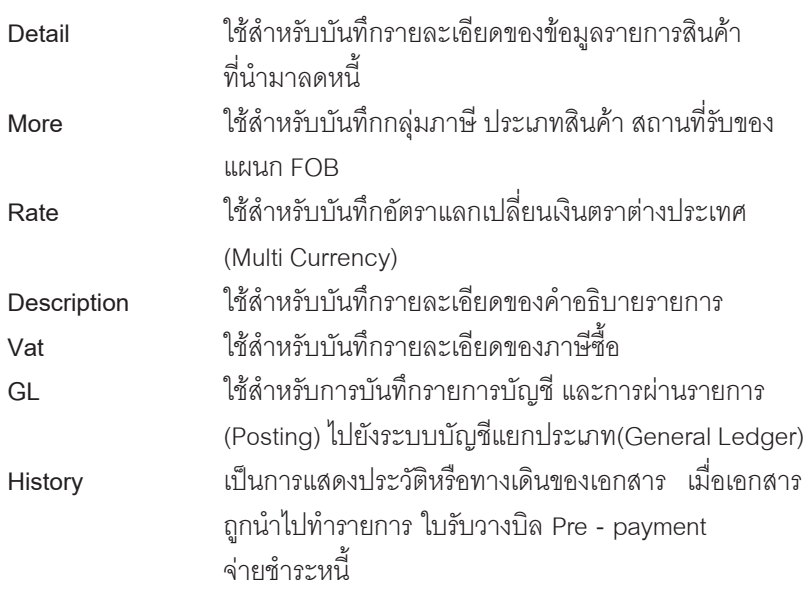

### **ลักษณะการบันทึก**

การบันทึกข้อมูลลดหนี้เจ้าหนี้สามารถบันทึกได้ **2 แบบ** ดังนี้

- 1. บันทึกลดหนี้โดยไม่ได้ค้างคิงเลขที่ใบกำกับภาษีเดิม
- 2. บันทึกลดหนี้โดยอ้างอิงเลขที่ใบกำกับภาษีเดิม ได้แก่ เจ้าหนี้ยกมา, ตั้งเจ้าหนี้อื่นๆ, ซอเช ื้ อื่ , ซอสด ื้

**การลดหนมี้ 2 ี กรณี**ดงนั ี้

- **1. มผลต ี อ Stock** คอื เปนการลดหน ในส ี้ วนของ **จานวนเง ํ นิ** และ **จานวนส ํ นคิ า** ซึ่งมีผลทำให้สิบค้าใบ Stock ลดลงเท่ากับจำบาบสิบค้า ที่ลดหนี้
- **2. ไมม ผลต ี อ Stock** คอื เปนการลดหน เฉพาะ ี้ **จานวนเง ํ นิ** เทาน นั้ ซงจึ่ านวน ํ สิบค้าใน Stock จะไม่กระทบ

#### **สถานะเอกสาร**

โปรแกรมจะแสดงสถานะการอางอิงเอกสารของรายการลดหนี้ ที่**มุมบนซายมือ ของหนาจอ** เพื่อบอกถึงทางเดินเอกสารวาปจจุบันสถานะของเอกสารรายการลดหนี้ ้ อยู่ที่ขั้นตอนการทำงานใด

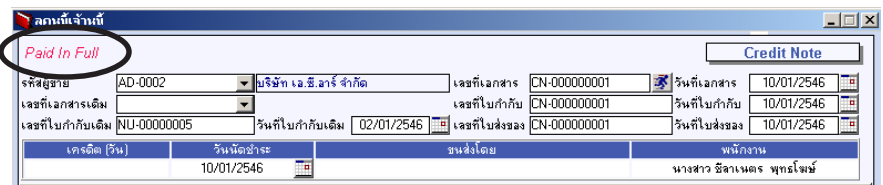

ู้ ซึ่งจะแสดงสถานะแตกต่างกันตามการอ้างอิงเอกสารดังนี้ คือ

**Partially** คือ เอกสารลดหนี้ได้ถูกอ้างอิงไปบันทึกจ่ายชำระหนี้แล้วบางส่วน Full คือ เอกสารลดหนี้ได้ถูกอ้างอิงไปบันทึกจ่ายชำระหนี้เต็มจำนวน

## **ขั้นตอนการบันทึก**

- การบันทึกรายละเอียดข้อมลของรายการลดหนี้ มีดังนี้
	- **รหัสผ้ขาย ให้บันทึ**กรหัสผู้ขาย โดยสามารถเลือกได้จากหน้าต่างค้นหา (F4) รหัสเจ้าหนี้
	- **เลขที่เอกสาร ใ**ห้บันทึกเลขที่เอกสารการลดหนี้ ซึ่งโปรแกรมจะ Running เลขที่เคกสารให้คัตโนมัติตามการกำหนดที่**ระบบ EM** / **General Setup / กาหนดเลขท ํ เอกสาร ี่**

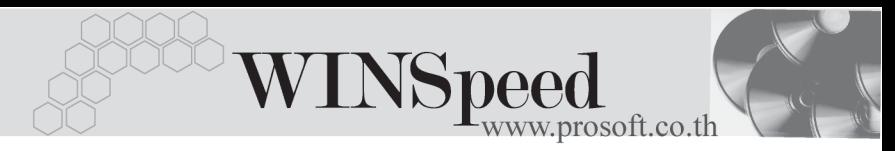

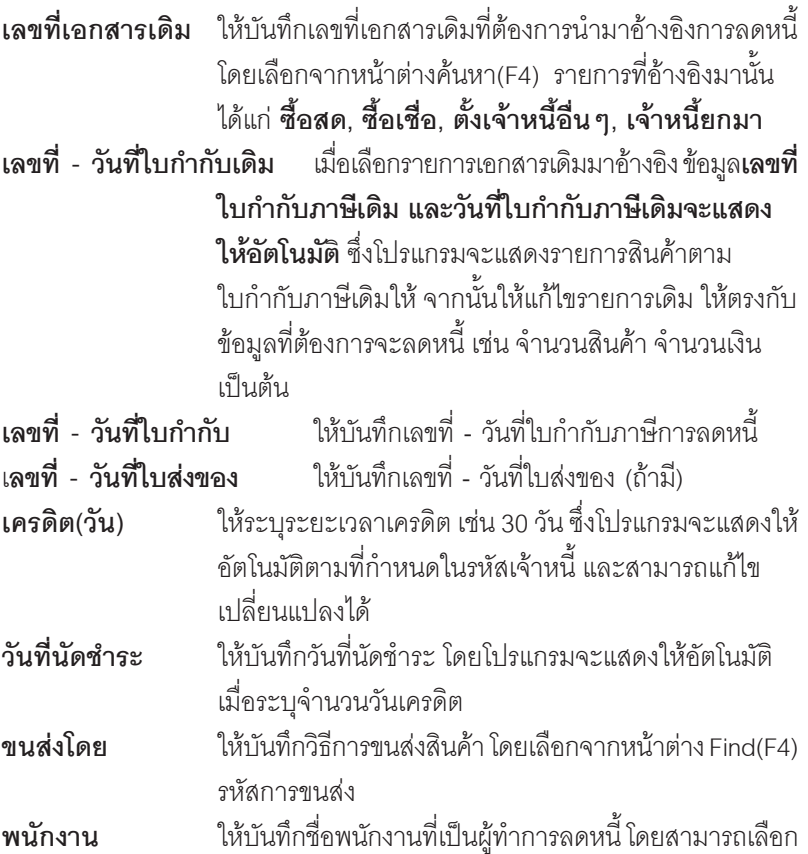

♦ สาหร ํ บกรณ ั ทีบี่ นทั กรายการลดหน ึ ี้โดย**การอางอ งเอกสารเด ิ มิ**โปรแกรมจะแสดง ขอม ลเก ู ยวก ี่ บั **รหสสั นคิ า ชอสื่ นคิ า คลงั- ทเกี่ บ็ หนวยน บั จานวน ํ ราคา/หนวย ส่วนลด จำนวนเงิน** ให้คัตโนมัติตามการบันทึกจากเอกสารเดิม หากต้องการลดหนี้ ำเางส่วนของเอกสารเดิมนั้น ให้ทำการแก้ไขรายการได้ตามต้องการ

ได้จากหน้าต่างค้นหา(F4) รหัสพนักงาน

♦ สาหร ํ บกรณ ั ทีบี่ นทั กรายการลดหน ึ ี้โดย**ไมอ างอ งเอกสารเด ิ มิ** ตองท าการบ ํ นทั กึ รายการต่างๆ ดังนี้

บริษัท โปรซอฟทคอมเทค จํากัด

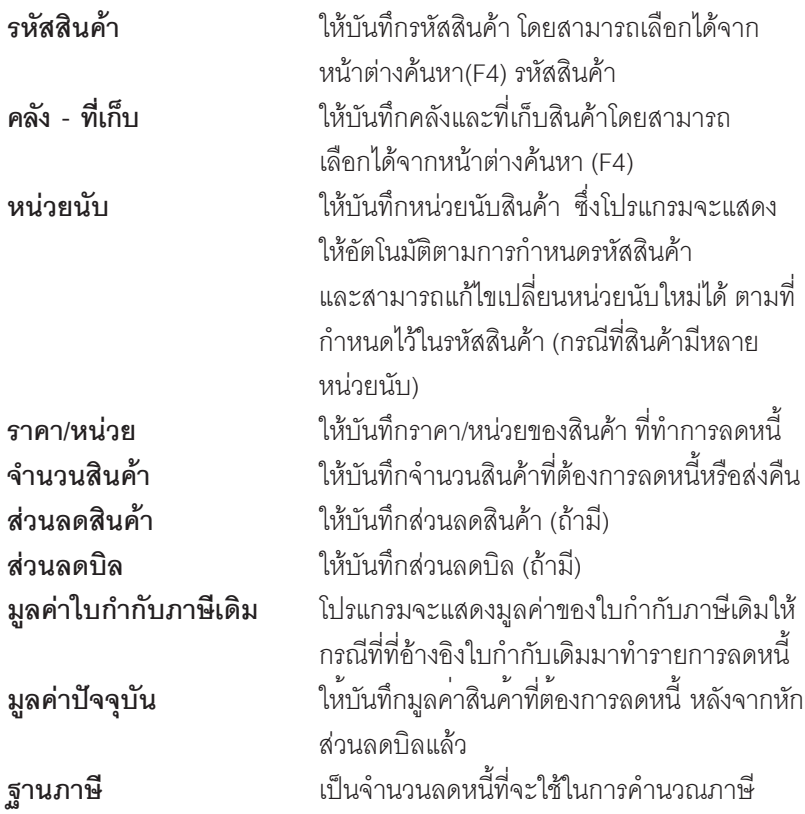

♦ สำหรับการลดหนี้สินค้าที่เป็น Lot & Serial ต้องบันทึกรายการเพิ่มเติม โดยให้ทำการ Double Click ที่ Column No.  $\frac{N_{\text{O}}}{1}$  หรือ Click ที่  $\overline{\mathbb{R}}$  หรือกด F11 ซึ่งจะมีหน้าต่าง รายละเคียดสินค้า ( F11) แสดงให้บันทึกรายการได้

## **หนาตางรายละเอียดสินคา(F11)**

เป็นหน้าต่างสำหรับการแสดงรายละเอียดสินค้า หรือจะใช้บันทึกรายการสินค้าก็ได้ ซึ่งจะมีรายละเอียดเหมือนกับที่บันทึกในหน้าต่างลดหนี้ทุกอย่าง แต่มีส่วนที่เพิ่มเติมดังนี้

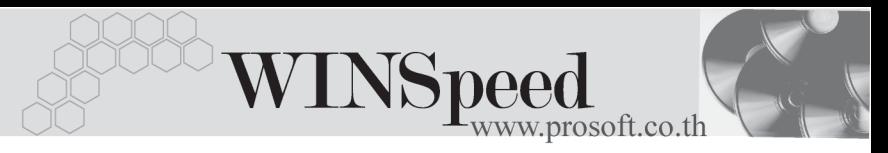

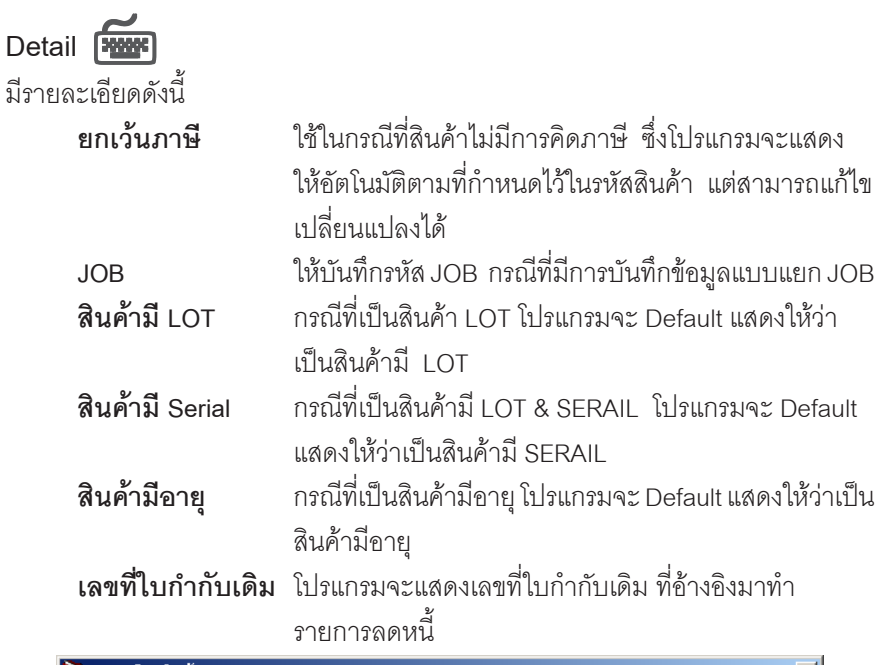

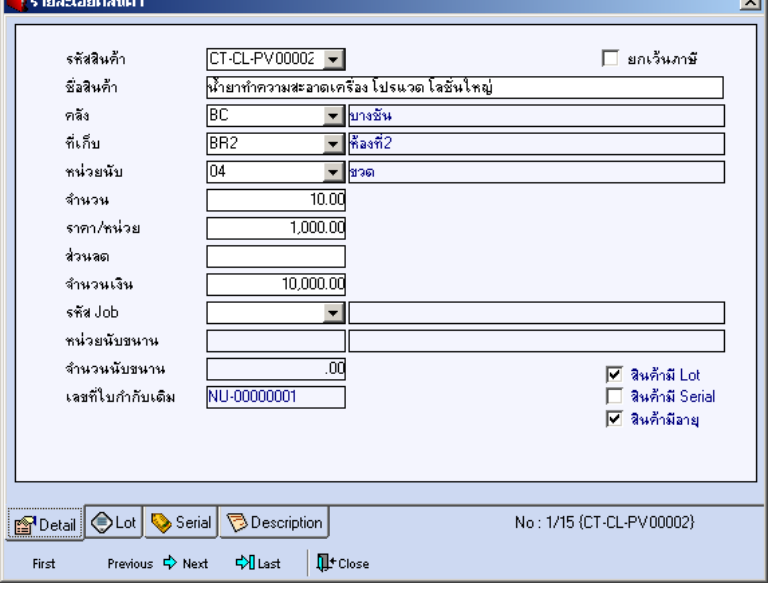

⇪**ตวอย ั างหน าต างรายละเอ ยดส ี นคิ า ( F11 ) Tab Detail**

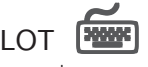

กรณทีเปี่ นส นคิ าม LOT ี ใหเล อกรห ื สั LOT ของสนคิ า ตามทกี่ าหนดไว ํ ใน **IC SETUP/** Lot No. มาบันทึกข้อมูล ซึ่งโปรแกรมจะแสดงรายละเอียดของ LOT สินค้าตามที่บันทึก ไว้ในเมนูกำหนด Lot No. ทุกอย่าง

และสามารถบันทึก Lot No. ของสินค้าเพิ่มเติมได้ที่ Tab Lot ด้วยการ Click ที่  $\overline{\mathbb{R}}$  โปรแกรมจะแสดงหน้าต่างกำหนดหมายเลข Lot No. ให้อัตโนมัติเพื่อสำหรับ บันทึกข้อมล Lot No. เพิ่มเติม

รายละเอียดของ Lot ที่เลือกมาใช้ไม่สามารถแก้ไขข้อมูลได้

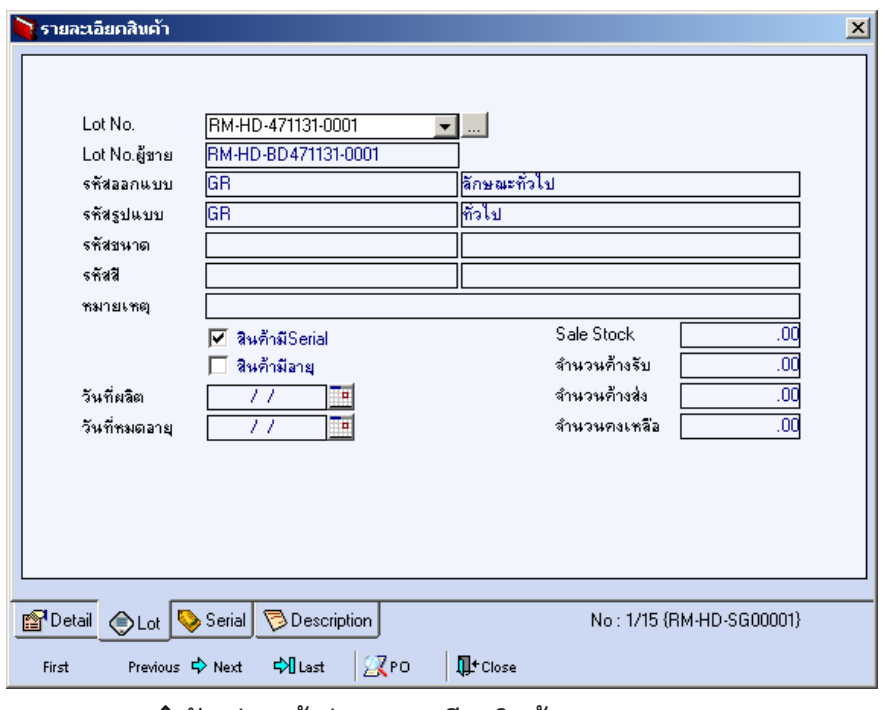

### ⇪**ตวอย ั างหน าต างรายละเอ ยดส ี นคิ า ( F11 ) Tab Lot**

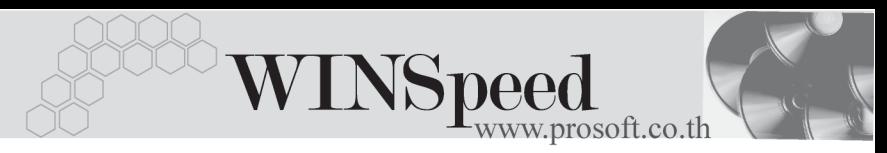

## Serial **PERS**

กรณีที่ต้องการบันทึก Serial ให้ Click บรรทัดที่ต้องการใส่ Serial ซึ่งโปรแกรมจะแสดง หน้าต่างค้นหา Serial เพื่อให้เลือกหมายเลข Serial ของสินค้าที่ต้องการบันทึกลดหนี้ จากการทไดี่ บ นทั กขึ อม ลู Serial ไวท **การก** ี่ **าหนด ํ Lot No.** ซงโปรแกรมจะแสดงหมายเลข ึ่ Serial ของสินค้าตาม Lot No. นั้น ๆ ให้

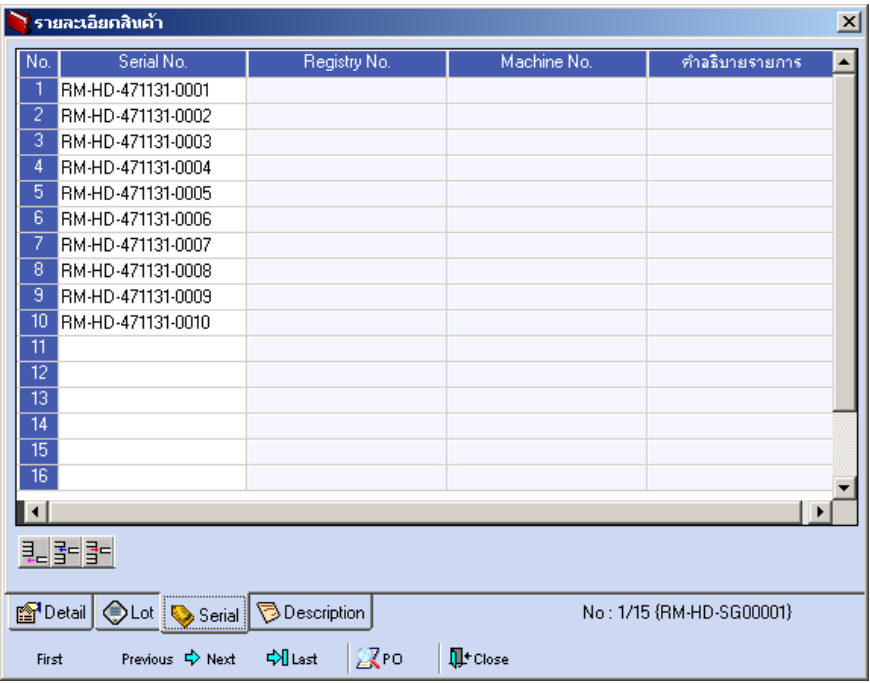

⇪**ตวอย ั างหน าต างรายละเอ ยดส ี นคิ า ( F11 ) Tab Serial**

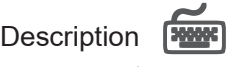

ใช้สำหรับบันทึกคำคลิบายรายการสินค้าเพิ่มเติม เพื่อนำไปแสดงในการพิมพ์ฟอร์ม ซึ่งการ บนทั กนึ นสามารถบ ั้ นทั กได ึ **2 แบบ** คอื

♦ โดยการเลอกค ื าอธ ํ บายรายการส ิ นคิ า ตามทกี่ าหนดไว ํ ใน **เมนรหู สสั นคิ า Tab Description** โดยเลือกจากการกด F11 หรือ Double Click ที่ **หรือ Solick** ที่ ซึง ซึ่งจะมีหน้าต่างค้นหาคำอธิบายรายการมาให้เลือกใช้ และคำอธิบาย รายการจะบำไปใช้ ดังนี้

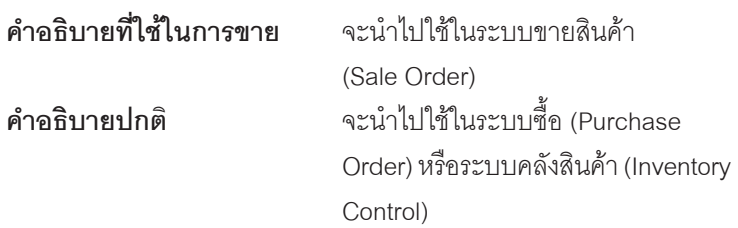

 $\blacklozenge$  โดยการบันทึกคำอธิบายรายการสินค้า ด้วยการ Key คำอธิบายเพิ่มเติมตาม ต้องการที่หน้าต่างบับทึกเอง

![](_page_7_Picture_357.jpeg)

⇪**ตวอย ั างหน าต างรายละเอ ยดส ี นคิ า ( F11 ) Tab Description**

![](_page_8_Picture_0.jpeg)

 $\blacklozenge$  ซึ่งหลังจากที่ได้มีการบันทึกรายละเอียดต่างๆ ที่เกี่ยวข้องกับสินค้าเรียบร้อย แล้วให้ Click Close โปรแกรมจะกลับมาแสดงหน้า Detail อีกครั้ง ดังรูป

![](_page_8_Picture_413.jpeg)

## ⇪**ตวอย ั างการบ นทั กลดหน ึ Tab Detail ี้**

## More **Mate**

ใช้สำหรับการบันทึกรายละเคียดเกี่ยวกับ

![](_page_8_Picture_414.jpeg)

บริษัท โปรซอฟท์ คอมเทค จำกัด

**PROSOE** 

![](_page_9_Picture_483.jpeg)

![](_page_9_Picture_484.jpeg)

■ Detail ■ More ● Rate BDescription ● VAT 图 GL | 意 History

## ⇪**ตวอย ั างการบ นทั กลดหน ึ Tab More ี้**

ระบบซอื้ (Purchase Order)

**บทที่ 6**

u, т

![](_page_10_Picture_0.jpeg)

## Rate **Figure**

Currency) ดังนี้

# **รหัสสกุลเงิน** ใหบ นทั กรห ึ สสก ั ลเง ุ นิ

ใชสําหรับบันทึกรายละเอียดเกี่ยวกับ อัตราแลกเปลี่ยนเงินตราตางประเทศ (Multi

**วันที่แลกเปลี่ยนเงินตรา** ให้บันทึกวันที่อัตราแลกเปลี่ยนเงินตรา ์ ซึ่งจะมีผลต่อกัตราแลกเปลี่ยน และสามารถแกไขเปลี่ยนแปลงได **รหัสประเภทอัตราแลกเปลี่ยน ใ**ห้บันทึกประเภทอัตราแลกเปลี่ยน เช่น T/T Rate, Normal Rate เป็นต้น **อตราแลกเปล ั ยนี่** ใหบ นทั กอึ ตราแลกเปล ั ยนรห ี่ สสก ั ลเง ุ นิ ์ ซึ่งโปรแกรมจะแสดงคัตราแลกเปลี่ยน ให้คัตโบมัติตามวันที่คัตราแลกเปลี่ยน ที่ระบุไว้ และสามารถแก้ไข เปลี่ยนแปลง ได้ (คัตราแลกเปลี่ยนที่ใช้จะเป็น **อตราขาย ั** )

![](_page_10_Picture_266.jpeg)

## ⇪**ตวอย ั างการบ นทั กลดหน ึ Tab Rate ี้**

![](_page_11_Picture_1.jpeg)

เป็นการบันทึกรายละเอียดของคำคลิบายรายการลดหนี้ ประกอบเอกสารเพิ่มเติม

![](_page_11_Picture_515.jpeg)

## ⇪**ตวอย ั างการบ นทั กลดหน ึ Tab Description ี้**

![](_page_11_Picture_5.jpeg)

เป็นการบันทึกรายละเอียดภาษีซื้อ ซึ่งมีวิธีการบันทึกดังนี้

- 1. โปรแกรมจะแสดงรายละเอียดของภาษีให้ทันที หลังจากที่มีการบันทึกข้อมูล ลดหนี้ไดแก เ**ลขทใบก ี่ ากํ บภาษ ั ีวนทั ใบก ี่ ากํ บภาษ ั ีฐานภาษีอตราภาษ ั ี จานวนเง ํ นภาษ ิ ี** และสามารถแกไขข อม ลดู งกล ั าวได
- 2. **คาอธ ํ บายภาษ ิ ี**จะมาจากการกาหนดท ํ ี่ **ระบบ EM/ Tax Setup/ กาหนดค ํ าํ ือธิบายภาษี** ซึ่งโปรแกรมจะแสดงให้ตามรูปแบบที่กำหนดไว้
- 3. สำหรับกรณีที่มีภาษีซื้อเฉลี่ย ผู้ใช้จะต้องระบุอัตราภาษีเอง แล้วโปรแกรมจะ ์ คำนวณภาษีเฉลี่ยให้ตามอัตราภาษีที่ระบุลงไป (จำนวนภาษีครั้งที่ 1 x ้อัตราภาษีเฉลี่ย)
- 4. **เลขที่ออกใหม่** คือ เลขที่ที่นำมา Running เอกสารใบกำกับภาษีใหม่ ซึ่งจะระบุ หรือไม่ก็ได้
- 5. **Auto Va**t คือ การให้โปรแกรมคำนวณภาษีให้คัตโบมัติ ตาบที่บับทึกไว้ใบ **Tab Detail**
	- **ถ้า Click เลือก Auto Set Vat** รายการภาษีที่ Tab VAT จะเปลี่ยนตามข้อมูล ใน Tab Detail ให้อัตโนมัติ ตามที่มีการบันทึก หรือแก้ไขข้อมูลภาษี

![](_page_12_Picture_0.jpeg)

- **ถ้าไม่ Click เลือก Auto Set Vat** รายการภาษีที่ Tab VAT จะไม่เปลี่ยนตาม ข้อมูลใน Tab Detail ให้อัตโนมัติ เมื่อมีการแก้ไขข้อมูลต้องทำการบันทึก รายละเคียดภาษีที่ Tab VAT เอง

![](_page_12_Picture_453.jpeg)

## ⇪**ตวอย ั างการบ นทั กลดหน ึ Tab VAT ี้**

6. กรณีที่ต้องการบันทึกรายละเอียดภาษีเพิ่มเติมให้ Click ที่ 图 หรือกด F11 ซึ่งจะมีหน้าต่างรายละเอียดภาษีขึ้นมาให้บันทึกข้อมูลเพิ่มเติม ดังนี้

## **หนาต างรายละเอ ยดภาษ ี (F11) ี**

เปนการแสดงรายละเอียดของภาษี ซึ่งจะเหมือนกับในสวนของหนาตางบันทึก และ สามารถแก้ไขหรือบันทึกข้อมลเพิ่มเติมในหน้าต่าง F11 ได้ด้วย แต่จะมีส่วนที่เพิ่มเติม ดังนี้

![](_page_12_Picture_454.jpeg)

- ♦ **การยนเพ ื่ มเต ิ่ มิ**
- ♦ **ขอคนไม ื ได**

![](_page_13_Picture_211.jpeg)

⇪**ตวอย ั างการบ นทั กรายละเอ ึ ยดภาษ ี ( F11 ) ี**

![](_page_13_Picture_4.jpeg)

เปนการบันทึกรายการบัญชีของการลดหนี้และผานรายการ (Posting)ไปยังระบบ บญช ั แยกประเภท ี (General Ledger) การ Post GL นนสามารถท ั้ าได ํ **2 แบบ** คอื

1. Real Time Post คือ การ Post รายการไปยังระบบบัญชีแยกประเภททันที หลังจากที่มีการบันทึกข้อมลการลดหนี้แล้ว 2. Batch Post คือ การพักรายการไว้ที่หน้าบันทึกหลักก่อนที่จะมีการ Post ไปยังระบบบัญชีแยกประเภท และเมื่อต้องการที่จะ Post รายการจะตองไปท าการ ํ Post ที่**ระบบ General Ledger /**

**Post GL(Batch)**

![](_page_14_Picture_0.jpeg)

## **ขั้นตอนการบันทึก**

- 1. ตองม การก ี าหนดเอกสาร ํ **เชอมื่ GL** ทระบบ ี่ **EM / GL Setup/ กาหนดเอกสาร ํ เชอมื่ GL / ลดหนเจี้ าหน ี้** กอนจ งจะสามารถ ึ Post GL ได
- 2. เมอกื่ าหนดเอกสารเช ํ อมื่ GL เรยบร ี อยแล ว **ใน Tab GL**ให Click เลอกื **Post GL** หรอถื าก าหนดเอกสารเช ํ อมื่ GL ใหเป นแบบ **Post AUTO** โปรแกรมจะ Default Post ข้อมูลให้อัตโนมัติ
- 3. ให้เลือกรปแบบการ Post GL หรือถ้ากำหนดเอกสารเชื่อม GL ให้ Default รปแบบการ Post ไว้โปรแกรมก็จะแสดงรูปแบบการ Post GL ให้อัตโนมัติ และสามารถเปลี่ยนรูปแบบการ Post ใหม่ได้ ถ้ามีการตั้งรูปแบบการ Post GL ่ไว้หลายรูปแบบ
- 4. ให้ Click ที่รูปภาพลูกศร  $\mathbb{W}$  เพื่อตรวจสอบรายละเอียดของการบันทึก บัณชีที่จะทำการ Post GL นั้นว่าถกต้องตามที่ต้องการหรือไม่ ก่อนที่จะมีการ Post ข้อมล
- 5. ถ้าต้องการระบุ **แผนก หรือ JOB** ให้ Click แก้ไข Post GL ก่อนจึงจะสามารถ บันทึกรหัสแผนก JOB ได้ แต่ถ้าได้ระบรหัสแผนกไว้ในหน้าต่างบันทึกแล้ว โปรแกรมจะแสดงให้คัตโบมัติ
- 6. การแก้ไขข้อมลการ Post GL ต้อง Click  $\sqrt$  เลือกแก้ไข GL ก่อนจึงจะสามารถ แก้ไขข้อมูลได้ตามต้องการ
- 7. การแก้ไขคำคลิบายรายการที่ต้องการ Post GL นั้นสามารถทำได้โดยการ Click เลือกแก้ไข GL จากนั้น ให้Click ที่  $\begin{array}{|c|c|}\hline \mathbf{d} & \text{I} \end{array}$  โปรแกรมก็จะแสดงหน้าต่าง Post GL ให้ เพื่อแก้ไขข้อมูล

![](_page_15_Picture_0.jpeg)

ำเริงษัท โปรซอฟท์ คอมเทค จำกัด

![](_page_15_Picture_149.jpeg)

## ⇪**ตวอย ั างการบ นทั กคึ าอธ ํ บายรายการ ิ GL**

8. หลังจากจัดเก็บข้อมูลแล้ว การบันทึกรายการบัญชีจะถูกผ่านรายการ (Posting) ไปยังระบบบัญชีแยกประเภท เมนูข้อมูลรายวันให้อัตโนมัติ

![](_page_15_Picture_150.jpeg)

■ Detail | 亀 More | ● Rate | ♡ Description | ◆ VAT | ■ GL | ② History |

⇪**ตวอย ั างการบ นทั กลดหน ึ Tab Post GL ี้**

![](_page_16_Picture_0.jpeg)

## **History**

เปนการแสดงประวัติของเอกสารการลดหนี้ เพื่อตรวจสอบดูวารายการลดหนี้นั้น ไดถูกอางอิงไปใชที่ **เมนรูบวางบ ั ลิ, Pre - payment, Payments** อยางไรบาง โดยให Click ที่ลูกศรสีเขียว  $\left|\Sigma\right|$  โปรแกรมจะแสดงรายการให้ตามหน้าจอบันทึก และสามารถ Double Click ( Drill Down ) ที่รายการดังกล่าวเพื่อเข้าไปดหน้าจอที่บันทึกข้อมลได้

![](_page_16_Picture_131.jpeg)

⇪**ตวอย ั างการบ นทั กลดหน ึ Tab History ี้**